## **Creating a Teams waiting room**

Creating a Teams waiting room will stop unwanted guests joining the call and from participants from forwarding the link.

## Instructions

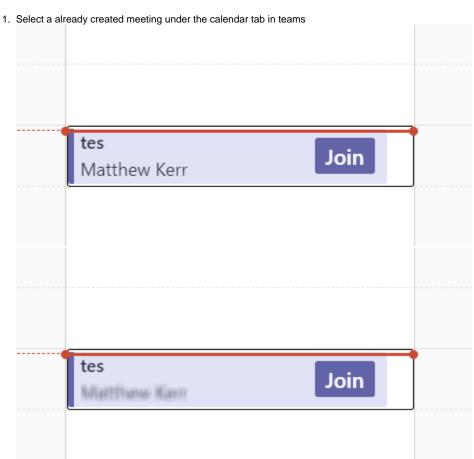

2. Select meeting options

tes Chat Files Details Scheduling Assistant Meeting notes Whiteboard Attendance +

X cancel meeting | ⇔ Copy link Time zone: (UTC+10:00) Brisbane | Meeting options | Tracking

Les |

Whiteboard Attendance +

Very Concel meeting | ⇔ Copy link Time zone: (UTC+10:00) Brisbane | Meeting options | Tracking

Les |

Whiteboard Attendance +

Very Concel meeting |

Whiteboard Attendance +

Very Concel meeting |

Whiteboard Attendance +

Very Concel meeting |

Whiteboard Attendance +

Very Concel meeting |

Whiteboard Attendance +

Very Concel meeting |

Whiteboard Attendance +

Very Concel meeting |

Whiteboard Attendance +

Very Concel meeting |

Whiteboard Attendance +

Very Concel meeting |

Whiteboard Attendance +

Very Concel meeting |

Whiteboard Attendance +

Very Concel meeting |

Whiteboard Attendance +

Very Concel meeting |

Whiteboard Attendance +

Very Concel meeting |

Whiteboard Attendance +

Very Concel meeting |

Whiteboard Attendance +

Very Concel meeting |

Whiteboard Attendance +

Very Concel meeting |

Whiteboard Attendance +

Very Concel meeting |

Whiteboard Attendance +

Very Concel meeting |

Whiteboard Attendance +

Very Concel meeting |

Whiteboard Attendance +

Very Concel meeting |

Whiteboard Attendance +

Very Concel meeting |

Whiteboard Attendance +

Very Concel meeting |

Whiteboard Attendance +

Very Concel meeting |

Whiteboard Attendance +

Very Concel meeting |

Whiteboard Attendance +

Very Concel meeting |

Whiteboard Attendance +

Very Concel meeting |

Whiteboard Attendance +

Very Concel meeting |

Whiteboard Attendance +

Very Concel meeting |

Very Concel meeting |

Very Concel meeting |

Very Concel meeting |

Very Concel meeting |

Very Concel meeting |

Very Concel meeting |

Very Concel meeting |

Very Concel meeting |

Very Concel meeting |

Very Concel meeting |

Very Concel meeting |

Very Concel meeting |

Very Concel meeting |

Very Concel meeting |

Very Concel meeting |

Very Concel meeting |

Very Concel meeting |

Very Concel meeting

3. Change the who can bypass the lobby field People I invite (Turn off allow forwarding in the meeting invite)

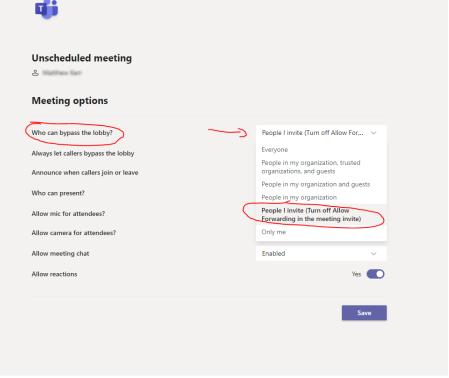

4. Save the meeting settings.